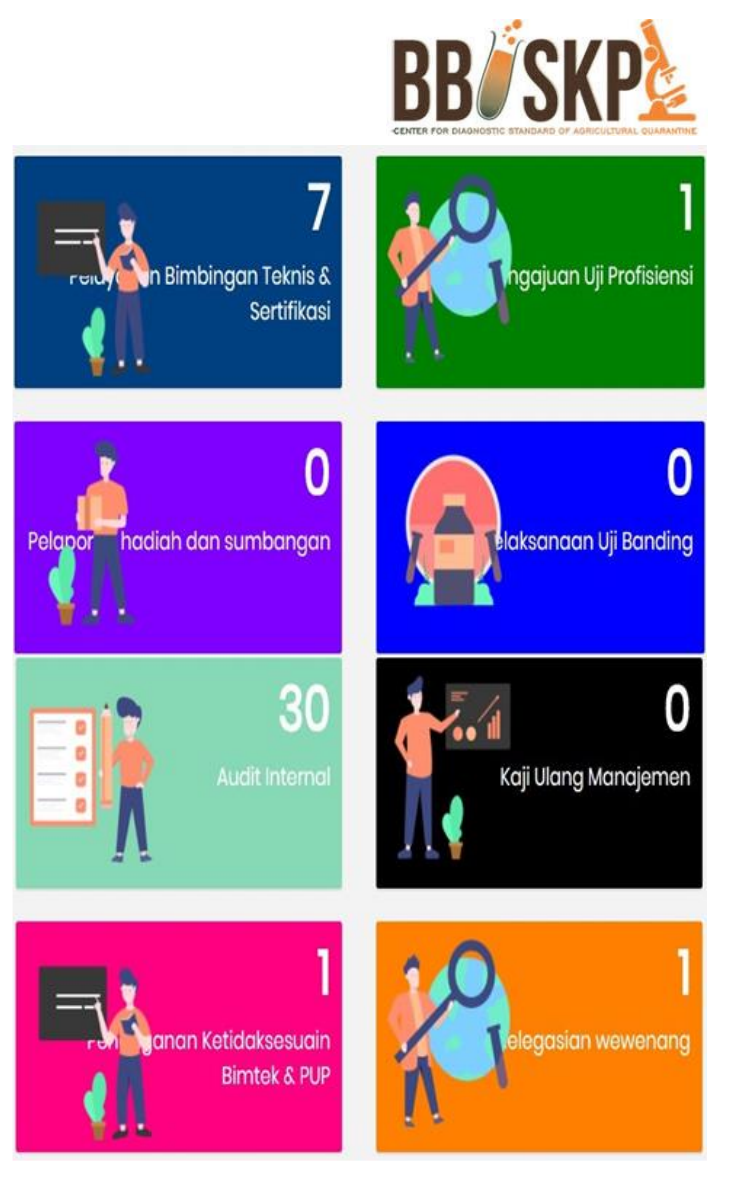

# MANUAL Q-IMS

Quarantine Integrated Management System

# AUDIT INTERNAL

# USER

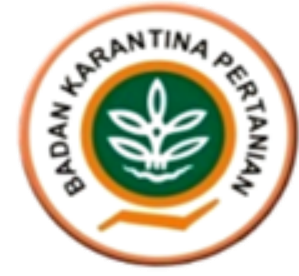

# **Table of Contents**

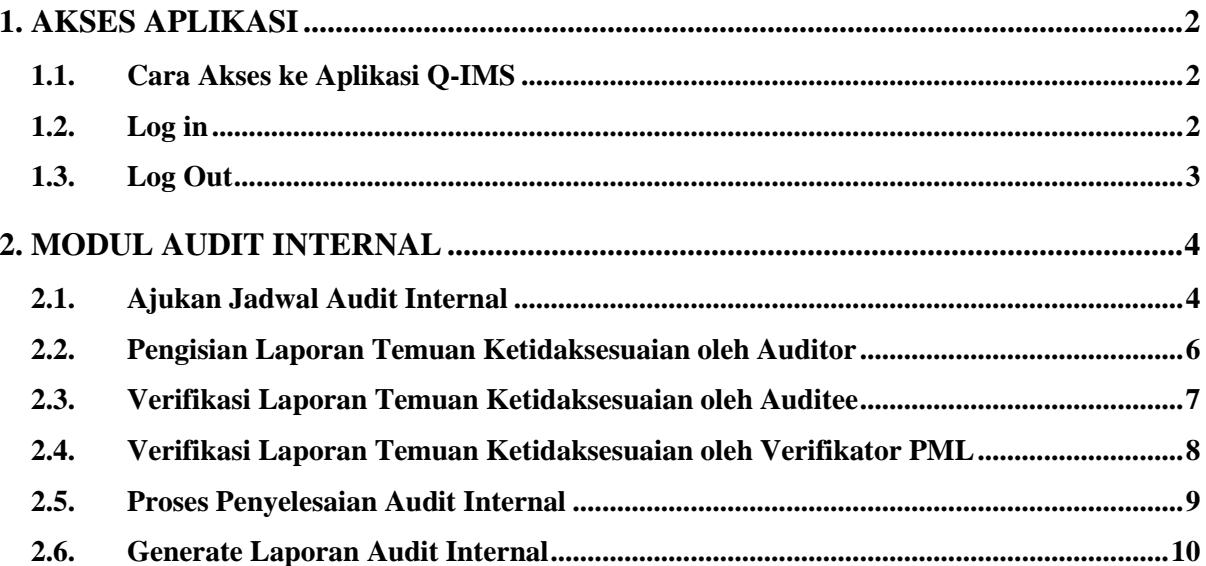

# <span id="page-2-0"></span>1. AKSES APLIKASI

### <span id="page-2-1"></span>1.1. Cara Akses ke Aplikasi Q-IMS

Untuk mengakses aplikasi Q-IMS adalah dengan cara membuka portal website bbuskp <http://bbuskp.karantina.pertanian.go.id/>

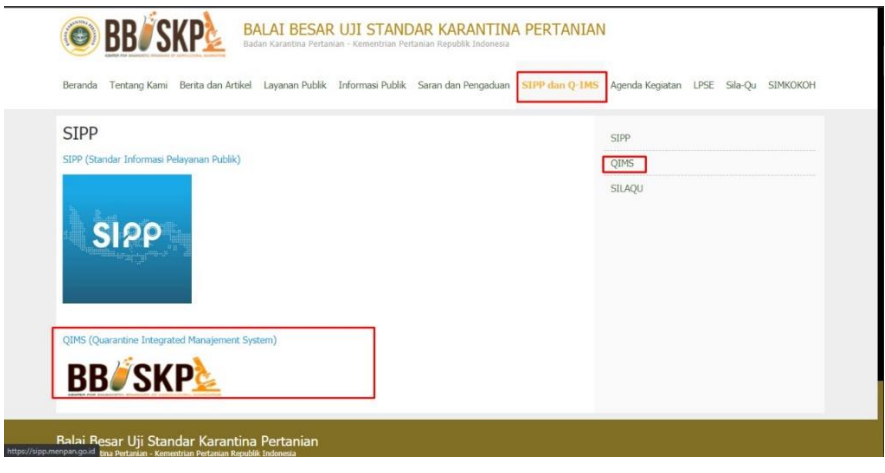

*Gambar Screen Shoot 1 Akses melalui Website BBUSKP*

kemudian halaman akan dialihkan ke halaman utama Aplikasi Q-IMS seperti gambar berikut :

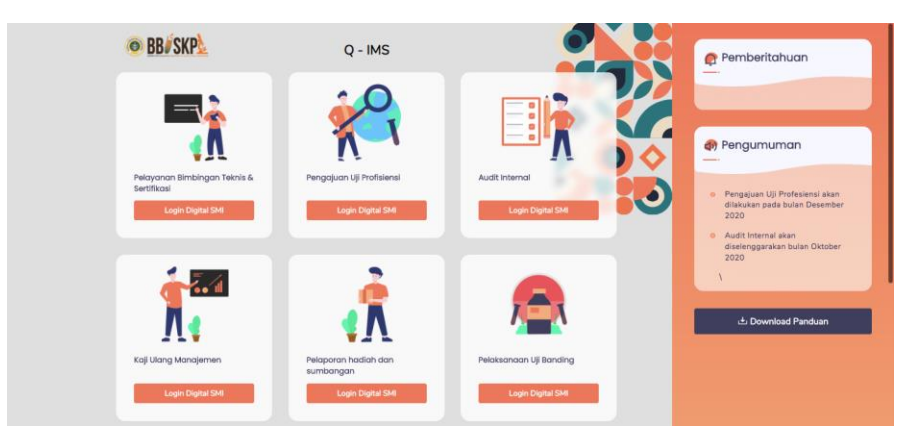

*Gambar Screen Shoot 2 Halaman Home Aplikasi Q - IMS*

#### <span id="page-2-2"></span>1.2. Log in

Sebelum melakukan pengajuan permohonan bimbingan teknis, UPT dapat melakukan klik pada "Modul Pelayanan Bimbingan Teknis & Sertifikasi" kemudian akan muncul pop up login seperti gambar berikut :

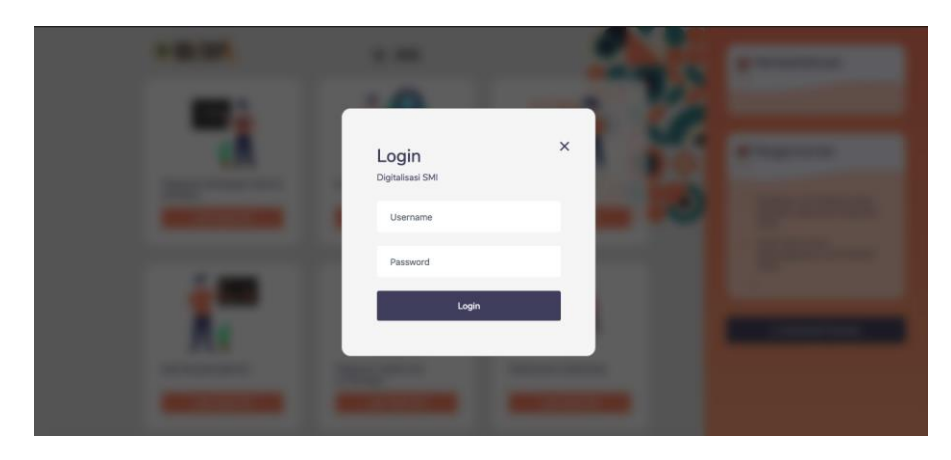

*Gambar Screen Shoot 3 Halaman Login*

Masukkan username dan password yang diberikan oleh bagian umum. Pastikan tidak memasukan username dan password yang salah. Apabila terjadi kesalahan pada saat melakukan login, akan muncul pemberitahuan seperti berikut :

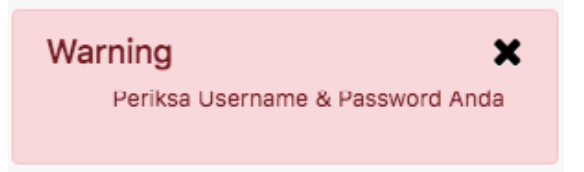

jika username dan password benar, halaman akan dialihkan ke halaman list pengajuan seperti berikut :

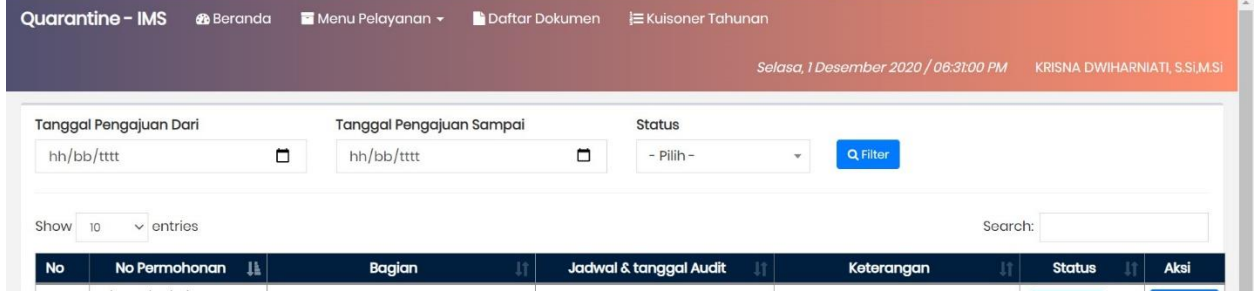

*Gambar Screen Shoot 4 Halaman List Pengajuan Jadwal Audit Internal*

#### <span id="page-3-0"></span>1.3. Log Out

untuk keluar dari Aplikasi, klik tombol pada bagian kanan seperti gambar berikut :

|                        | Quarantine - IMS | <b><i>B</i></b> Beranda | $\blacksquare$ Menu Pelayanan $\star$ | <b>Daftar Dokumen</b>    |        | E Kuisoner Tahunan      |  |              |                                       |                                      |                                         |
|------------------------|------------------|-------------------------|---------------------------------------|--------------------------|--------|-------------------------|--|--------------|---------------------------------------|--------------------------------------|-----------------------------------------|
|                        |                  |                         |                                       |                          |        |                         |  |              | Selasa, 1 Desember 2020 / 06:33:38 PM |                                      | <b>KRISNA DWIHARNIATI, S.Si.M.Si</b>    |
| Tanggal Pengajuan Dari |                  |                         |                                       | Tanggal Pengajuan Sampai |        | <b>Status</b>           |  |              |                                       | <b>KRISNA DWIHARNIATI, S.Si.M.Si</b> |                                         |
|                        | hh/bb/tttt       |                         | $\Box$<br>hh/bb/tttt                  |                          | $\Box$ | $-$ Pilih $-$           |  | $\checkmark$ | Q Filter                              |                                      |                                         |
|                        | 10               |                         |                                       |                          |        |                         |  |              |                                       |                                      |                                         |
| Show                   | $\vee$ entries   |                         |                                       |                          |        |                         |  |              |                                       |                                      |                                         |
| <b>No</b>              | No Permohonan    | $\mathbf{H}$            | Bagian                                |                          |        | Jadwal & tanggal Audit  |  |              | Keterangan                            |                                      |                                         |
|                        | AI/0045/26/XI/20 |                         | - Bidang Pengendalian Mutu            |                          |        | 2020-11-26 - 2020-11-28 |  |              | <b>TESTING PANDUAN APLIKASI</b>       |                                      | & Profile<br>$\Leftrightarrow$ Sian out |

*Gambar Screen Shoot 5 Penunjukan Tombol Log Out*

# <span id="page-4-0"></span>2. MODUL AUDIT INTERNAL

# <span id="page-4-1"></span>2.1. Ajukan Jadwal Audit Internal

Proses pengajuan jadwal audit internal dapat dilakukan oleh Kepala Bidang PML dengan cara melakukan klik pada tombol **b** Ajukan Jadwal Audit Internal seperti gambar berikut ini :

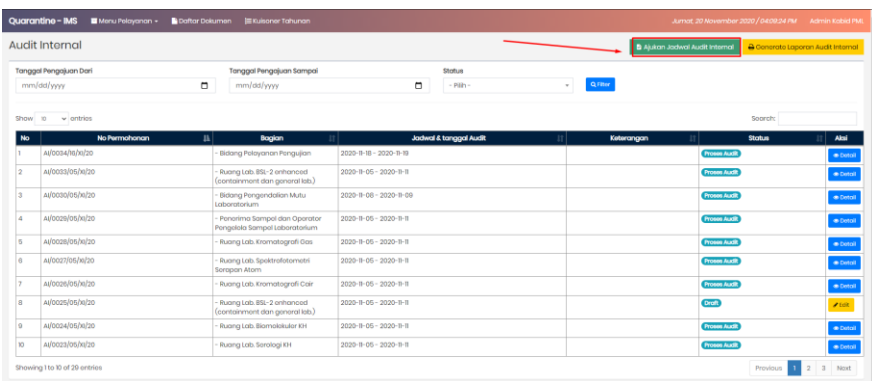

Kemudian pengguna akan dialihkan ke halaman form pengajuan jadwal audit internal seperti gambar berikut :

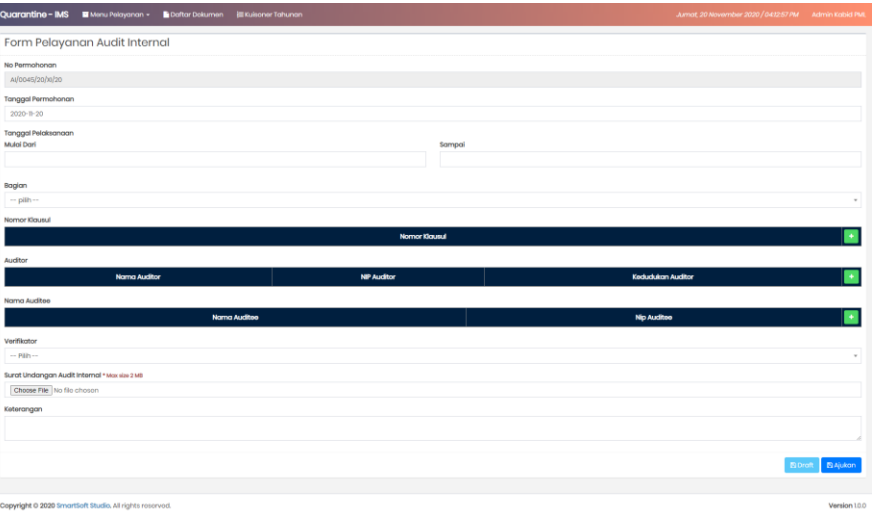

Isi sesuai kolom tersedia. Untuk menambahkan data klausul, auditor dan auditee klik tombol **di seperti** gambar berikut :

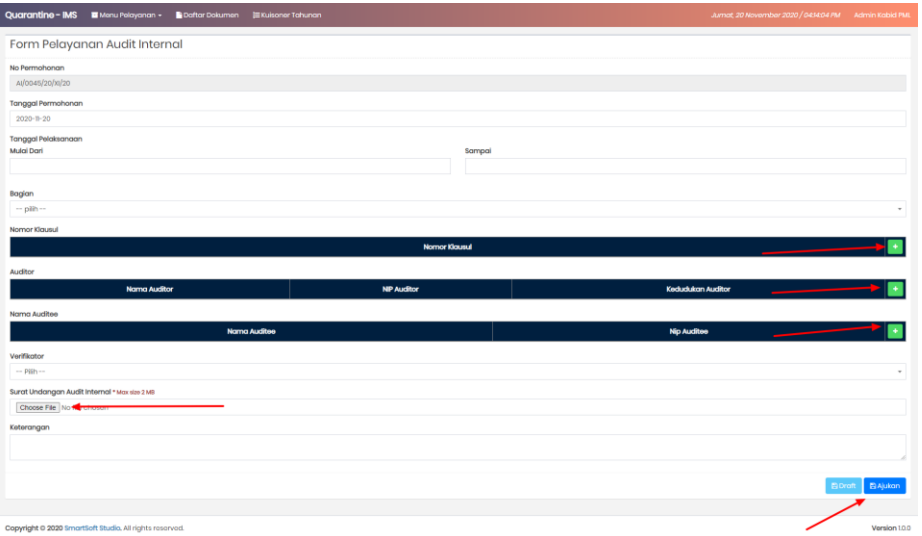

Jadwal kegiatan audit internal yang sudah dibuat akan otomatis muncul pada halaman list jadwal seperti gambar berikut :

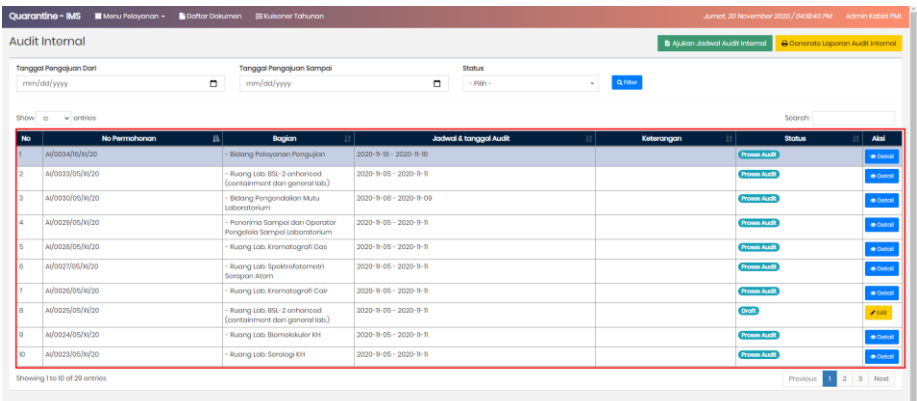

Untuk melihat detail jadwal kegiatan audit internal. Klik tombol **OD**etail kemudian halaman akan dialihkan ke halaman detail seperti gambar berikut :

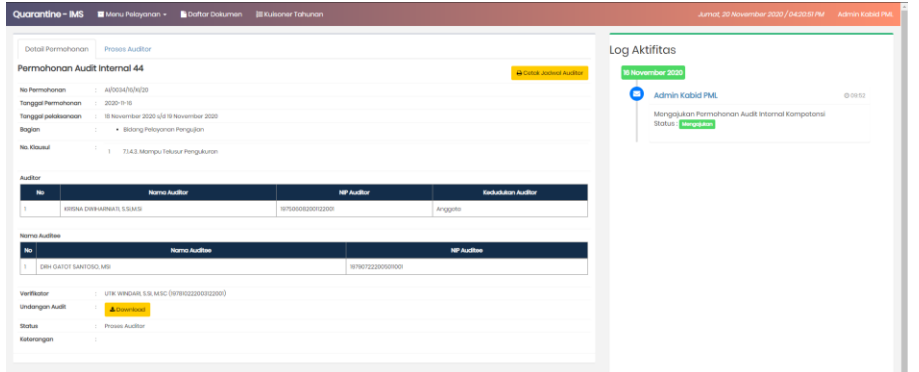

### <span id="page-6-0"></span>2.2. Pengisian Laporan Temuan Ketidaksesuaian oleh Auditor

Setelah Bidang PML melakukan pembuatan jadwal audit internal, auditor akan menerima email pemberitahuan proses audit.

Auditor dapat melakukan login menggunakan akun e – personal. Jika berhasil, halaman akan dialihkan ke halaman list jadwal seperti gambar berikut :

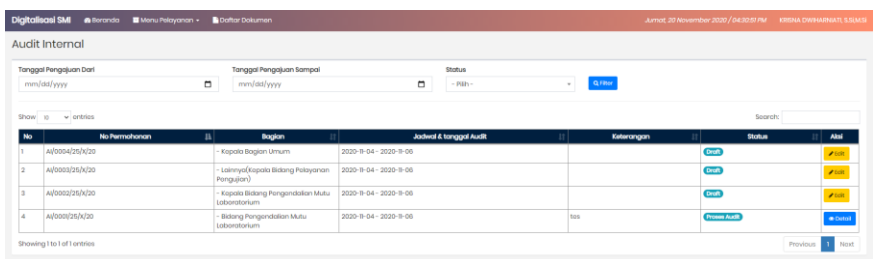

List jadwal yang ditampilkan merupakan list jadwal auditor yang disesuaikan dengan pegawai yang dipilih sebagai auditor. masuk ke dalam detail jadwal kegiatan audit internal dengan cara klik tombol **OD**etcil seperti gambar berikut :

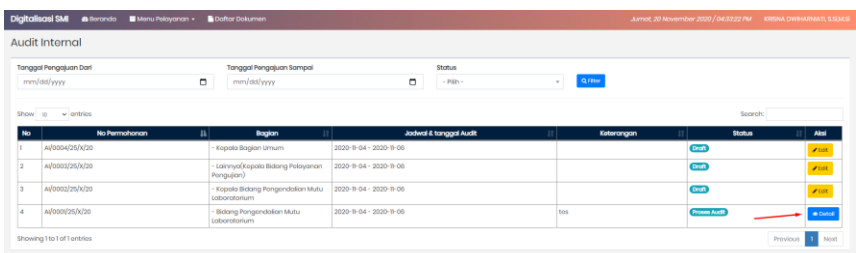

Halaman akan dialihkan ke halaman detail jadwal audit internal. Disini auditor dapat melihat seluruh detail kegiatan audit internal yang akan dilaksanakan. Untuk memproses ke proses selanjutnya, auditor dapat melihat gambar dibawah ini :

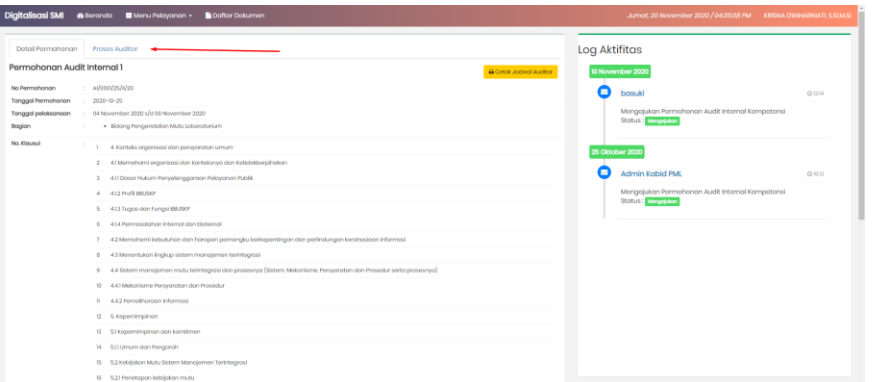

Untuk mendownload template daftar periksa, auditor dapat mengklik tombol seperti gambar berikut :

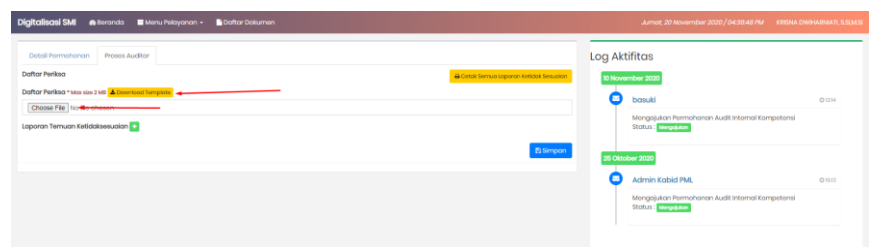

Jika terdapat termuan ketidaksesuaian, auditor dapat mengklik tombol **+** . Kemudian akan muncul form laporan temuak ketidaksesuaian seperti berikut :

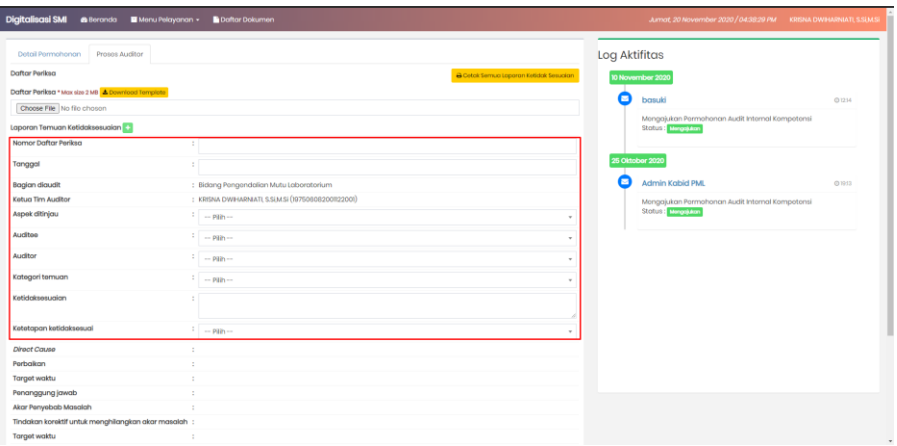

Input laporan temuan ketidaksesuaian sesuai kolom yang disediakan, kemudian scroll ke bawah halaman.

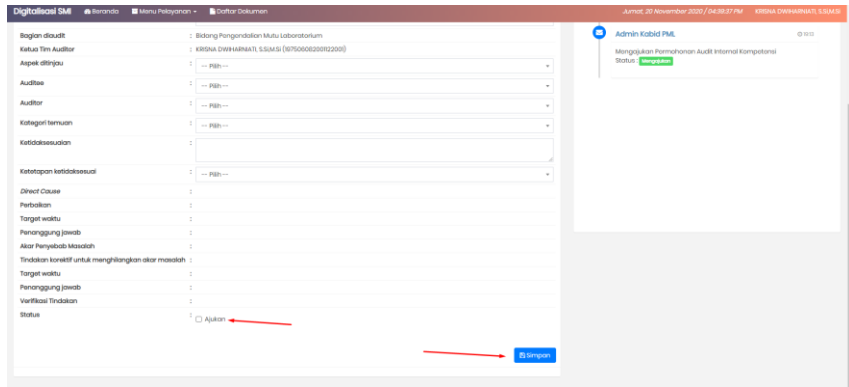

Checklist ajukan dan klik tombol **Elimpen**, Temuan ketidaksesuaian akan otomatis dikirim kepada auditee untuk ditindaklanjut.

Setelah itu

# <span id="page-7-0"></span>2.3. Verifikasi Laporan Temuan Ketidaksesuaian oleh Auditee

Setelah proses pengisian laporan temuan oleh auditor, proses dilanjutkan ke auditee untuk pengisian form selanjutnya seperti gambar berikut :

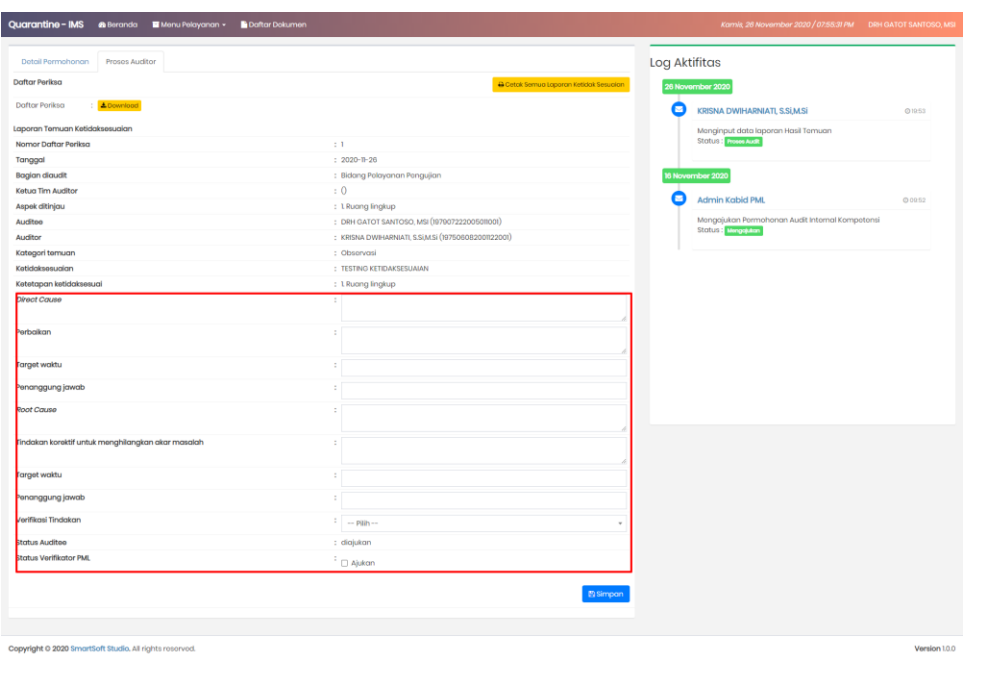

Isi sesuai kolom tersedia kemudian klik tombol **. Elimpan** . Kemudian proses dilanjutkan ke verifikator PML untuk diverifikasi laporan temuanya.

# <span id="page-8-0"></span>2.4. Verifikasi Laporan Temuan Ketidaksesuaian oleh Verifikator PML

Setelah laporan temuan dilengkapi oleh auditee, proses dilanjutkan ke verifikator PML untuk diverfikasi seperti gambar berikut :

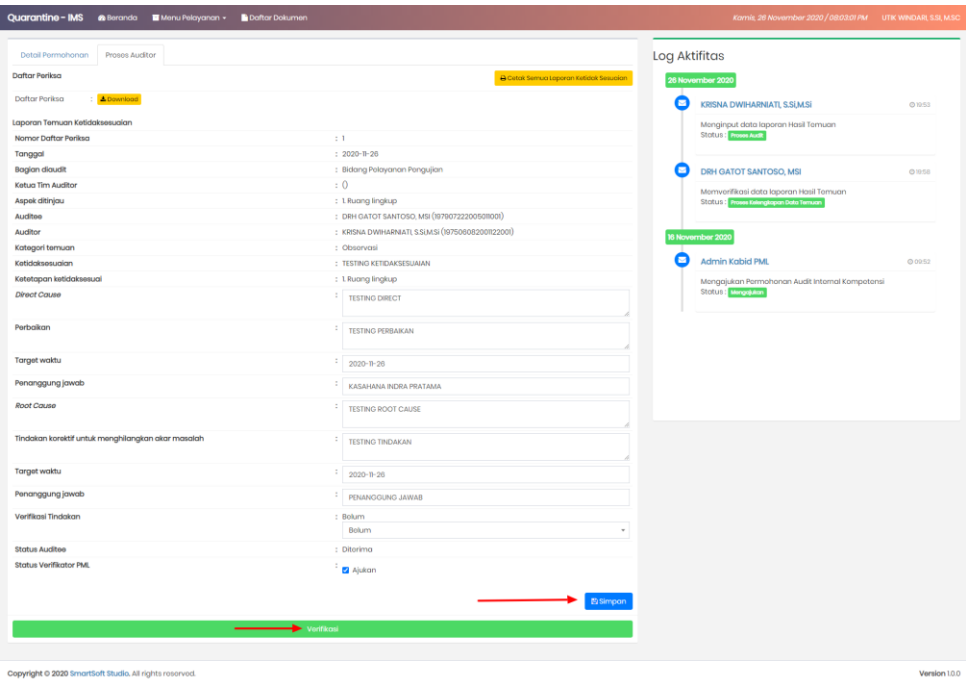

Disini verifikator PML juga dapat mengubah isi laporan temuan yang diinput oleh auditee. Setelah itu klik tombol <sup>Verifikasi</sup> . Kemudian akan muncul pop up seperti gambar berikut :

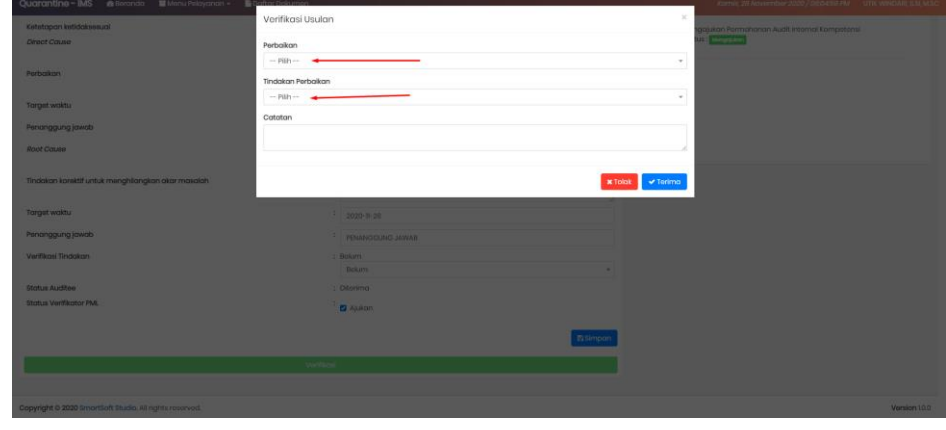

Pilih Tindakan dan perbaikan kemudian klik tombol v Terima

## <span id="page-9-0"></span>2.5. Proses Penyelesaian Audit Internal

Setelah diverifikasi oleh verifikator PML, proses dikembalikan kepada Kepala Bidang PML untuk diselesaikan seperti gambar berikut :

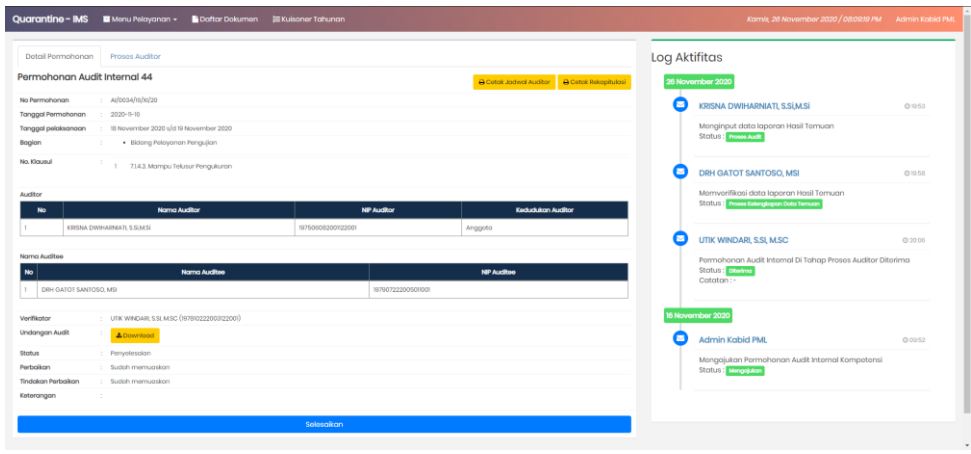

Klik tombol **Selesgikan** melakukan penyelesaian proses, lalu akan muncul pop up seperti gambar berikut :

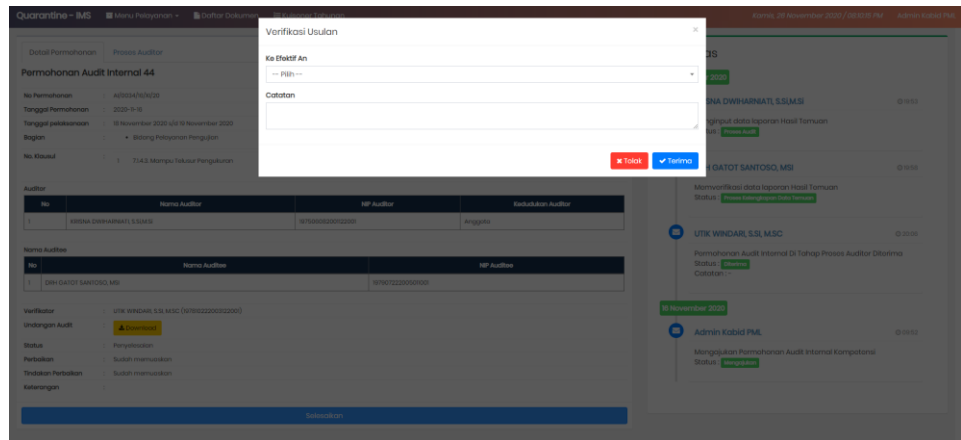

Pilih keefektifan kemudian klik tombol **Y** Terima . Kemudian halaman akan dialihkan ke halaman daftar jadwal kegiatan audit internal seperti gambar berikut :

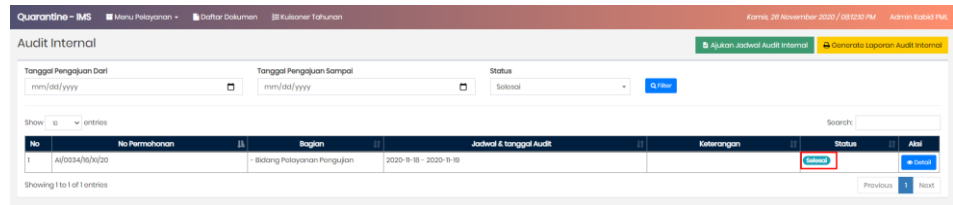

## <span id="page-10-0"></span>2.6. Generate Laporan Audit Internal

Untuk membuat laporan audit internal klik tombol **B** Generate Laporan Audit Internal pada halaman daftar kegiatan audit internal seperti gambar berikut :

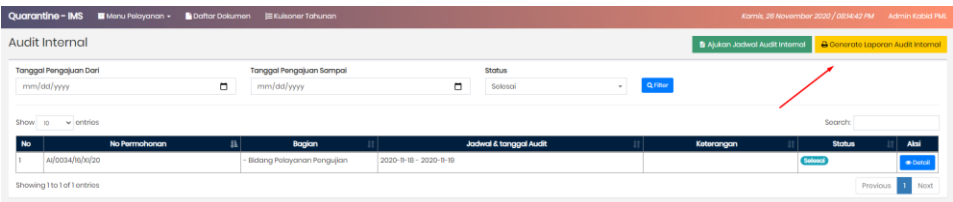

Kemudian halaman akan dialihkan ke halaman seperti gambar berikut :

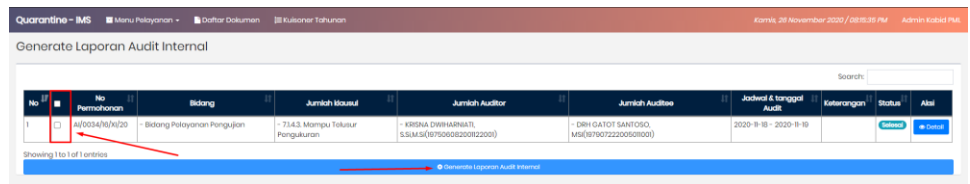

Kegiatan audit internal yang muncul, hanya kegiatan yang berstatus selesai. Pada saat ingin melakukan generate laporan. Checklist terlebih dahulu kegiatan audit internal kemudian klik tombol **C** Generate Laporan Audit Internal

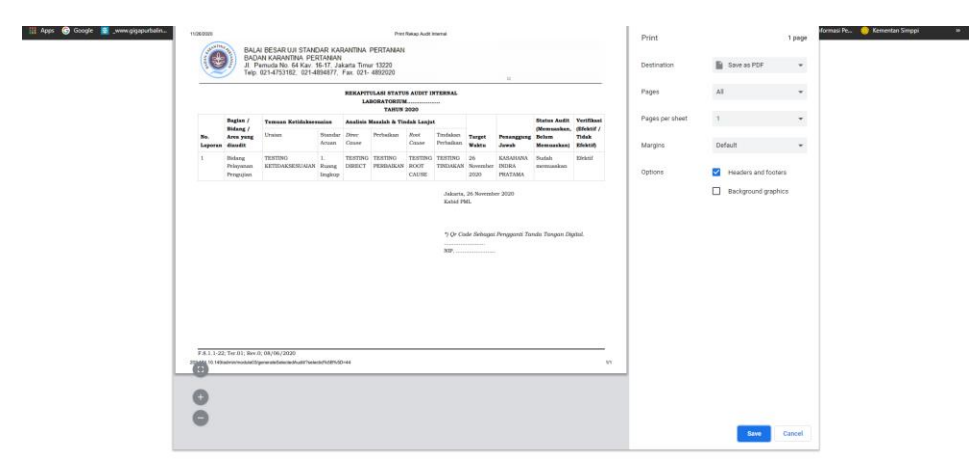

Hasil generate laporan akan langsung bisa didownload.